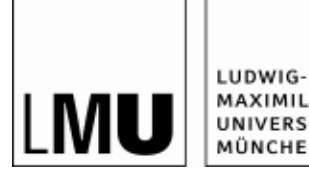

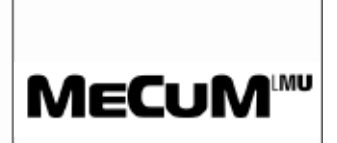

# **DAS PRAKTISCHE JAHR IM NEUEN CAMPUSPORTAL (Stand am 20.02.2018)**

Die Medizinische Fakultät der LMU hat zum Jahreswechsel auf ein neues Campusportal umgestellt, welches auch die PJ-Verwaltung beinhaltet. Sie finden das Campusportal nun hier: [https://www.oc.med.uni](https://www.oc.med.uni-muenchen.de/de)[muenchen.de/de.](https://www.oc.med.uni-muenchen.de/de)

Für eine optimale Nutzung des Portals empfehlen wir Ihnen die Nutzung von Mozilla Firefox oder Google Chrome.

## **1. Login**

1. Falls Sie ein/e Mitarbeiter/in der LMU oder des Klinikums der LMU sind, und/oder über eine LMU-Kennung verfügen, klicken Sie bitte auf LMU-Login und loggen sich ein.

2. Wenn Sie einen lokalen Account haben und Mitarbeiter/in einer externen Klinik sind, klicken Sie auf Login extern und loggen sich ein.

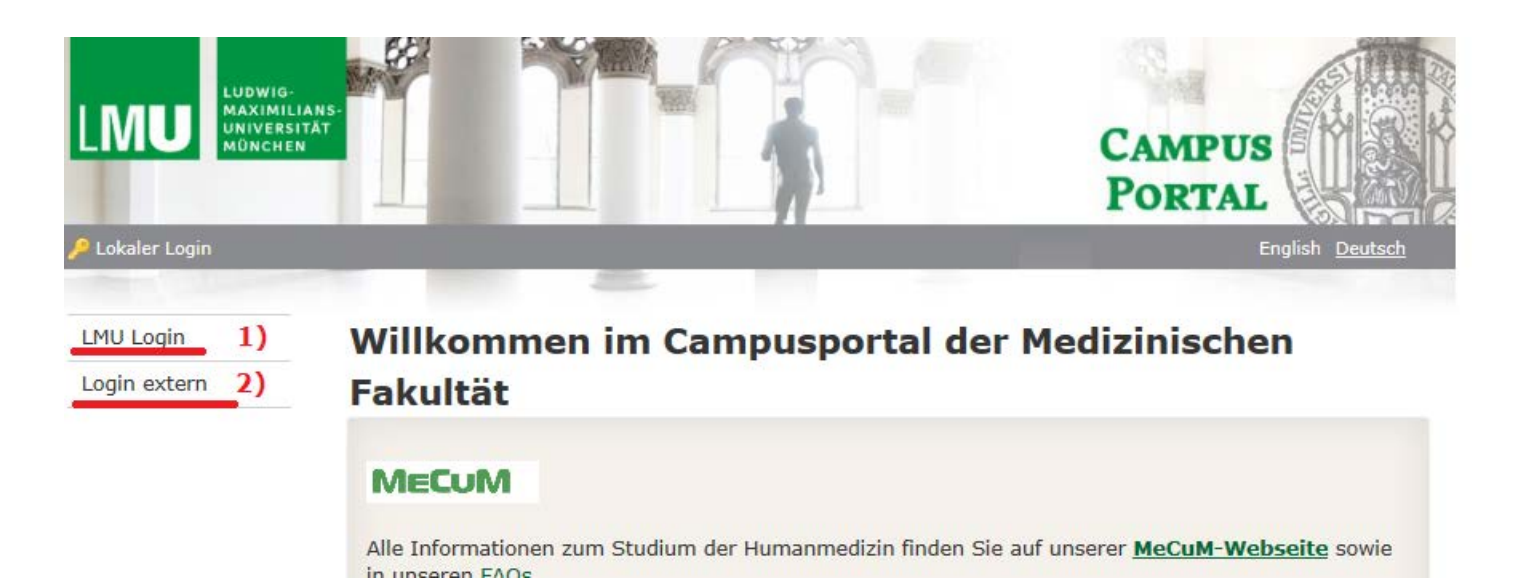

## **2. Ihr Angebot**

Klicken Sie bitte auf "Menu" und dann auf "Kurse verwalten"

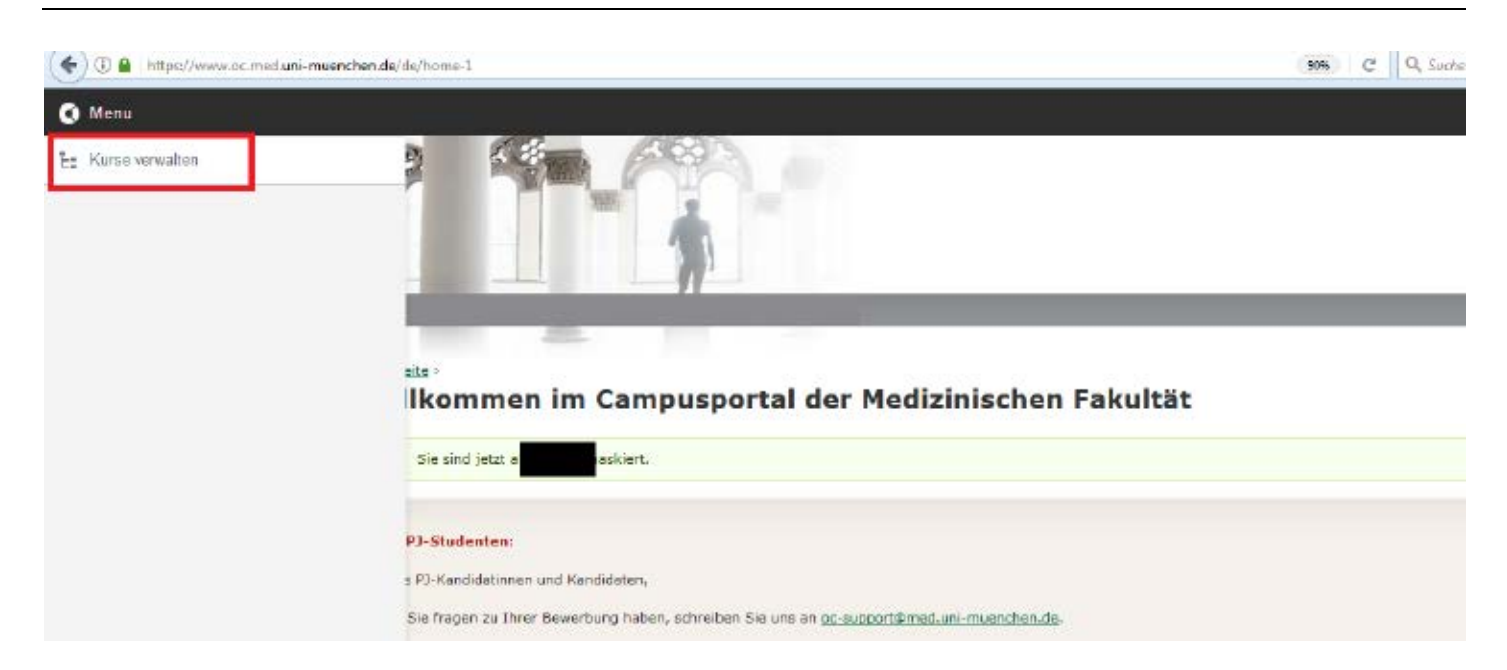

Es öffnet sich dann die Webseite, auf der Sie die von Ihnen angeboten Fächer und Ihre Klinik einsehen können. Mit Hilfe der Pfeile können Sie im Kursbaum navigieren, die Container aufklappen und weitere Ebenen ansehen.

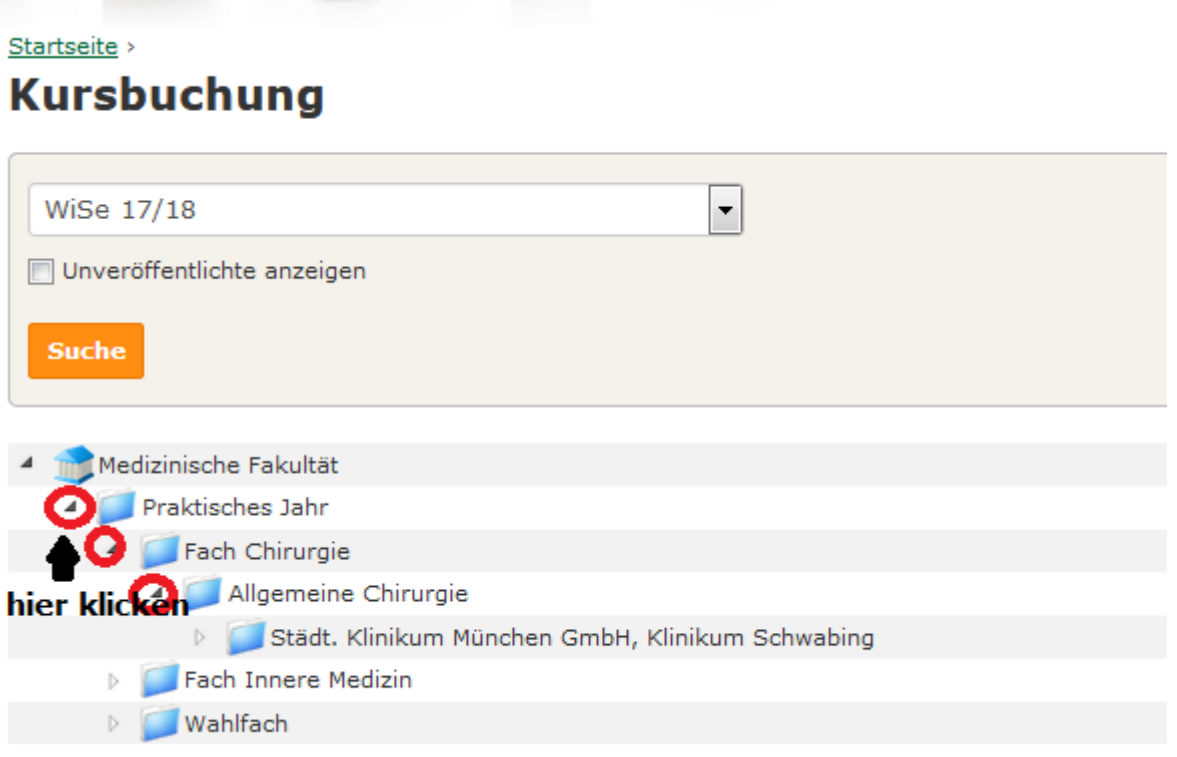

Der Kursbaum entspricht der Struktur des PJs an Ihrer Klinik (z.B. Klinik Starnberg bietet PJ-Betreuung in 5 Fächern an  $\rightarrow$  Der Kursbaum zeigt die drei Kategorien (Innere, Chirurgie, Wahlfach) an, danach die detaillierten Fächer, d.h. Allemeine Chirurgie, Innere Medizin, Anästhesiologie, Frauenheilkunde, Kinderheilkunde und dann die Klinik).

Klicken Sie hier auf die Pfeile bis zur Klinik-Ebene und dann klicken Sie auf den Name Ihrer Klinik:

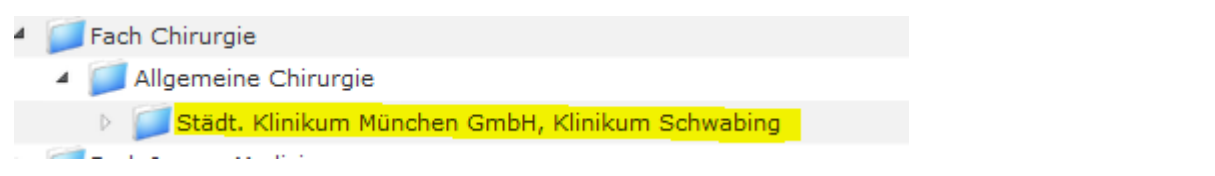

Rechts werden nun 3 Symbole angezeigt: Übersicht – Teilnehmerliste – Punkte übertragen

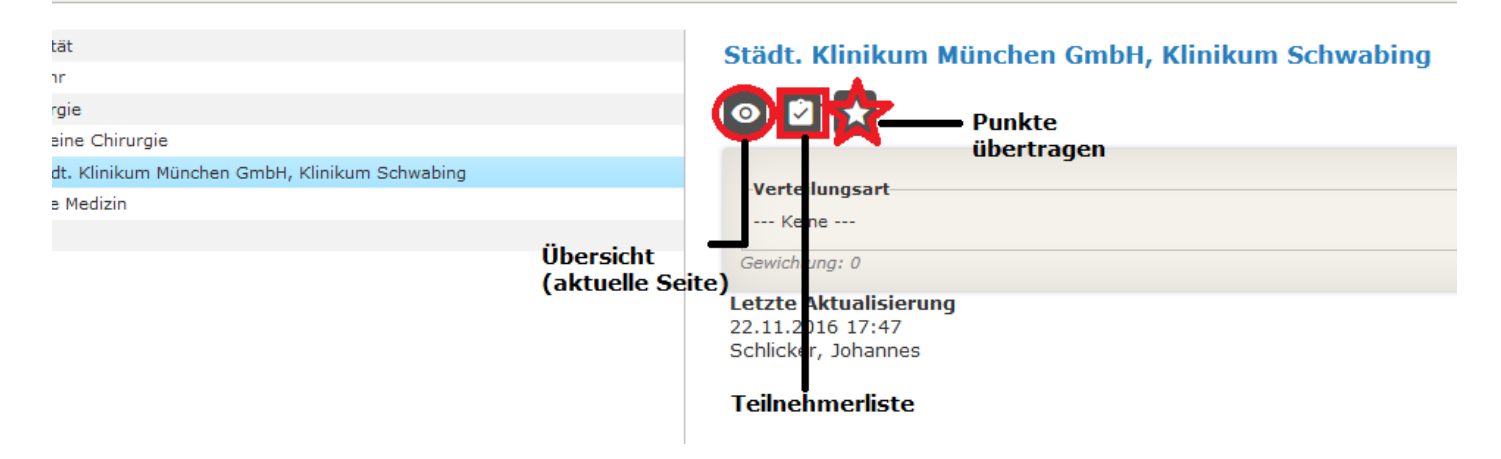

## **3. Teilnehmerliste der PJ-Studenten ziehen**

Um Teilnehmerlisten zu ziehen, klicken Sie bitte auf das Symbol (Teilnehmerliste).

Hier können Sie nach

- 1. PJ-Start
- 2. oder Studienjahr

filtern.

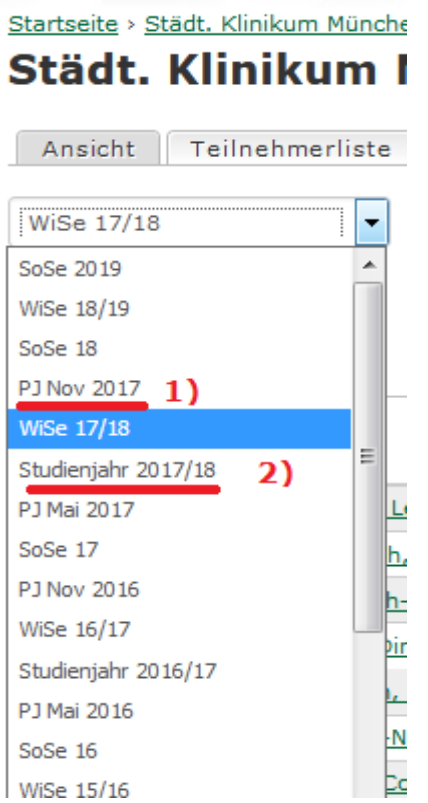

Wenn Sie das Drop-down Menü scrollen, können Sie auch auf "Zeitspanne definieren" klicken und hier Ihre gewünschte Zeitspanne eingeben (z.B. für das PJ Start Mai 2017: 15.05.2017 – 15.04.2018)

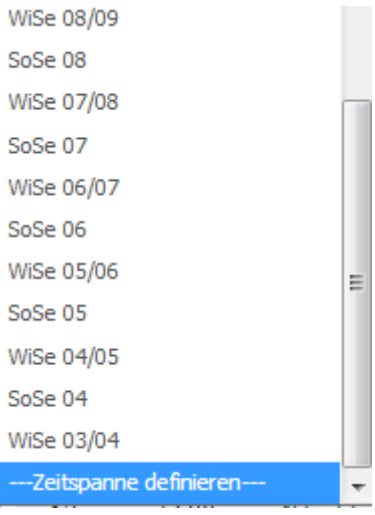

# Startseite > **Kursbuchung**

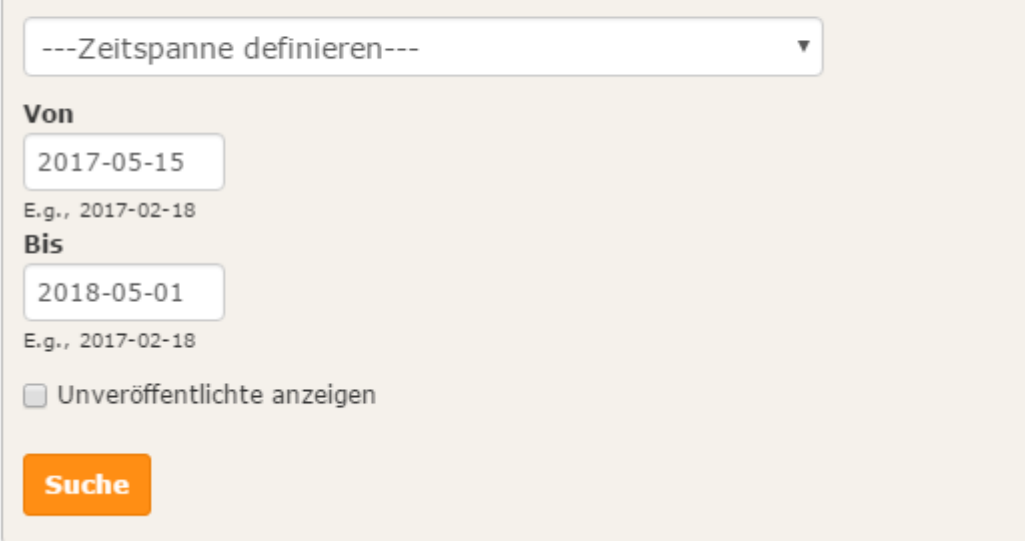

Klicken Sie dann auf "Suche".

Nachdem Sie auf das Symbol "Teilnehmerliste" geklickt haben, wird eine neue Seite geöffnet. Hier können Sie eine CSV Kursteilnehmerliste herunterladen (1).

#### Klinik für Allgemeine, Unfall-, Hand- und Plastische Chirurgie - IS

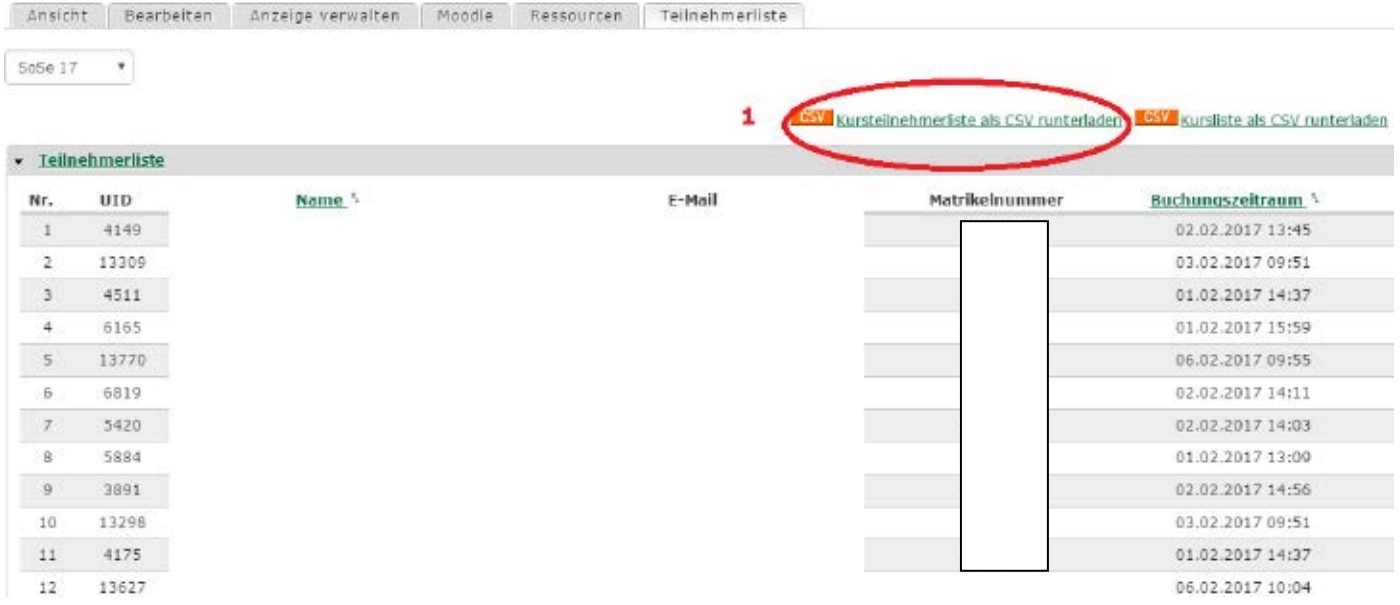

## **4. Empfehlungschreiben**

Ab sofort ist es möglich, im neuen Campusportal Empfehlungsschreiben auszustellen. Bitte loggen Sie sich ein und klicken Sie auf "PJ-Empfehlungsschreiben":

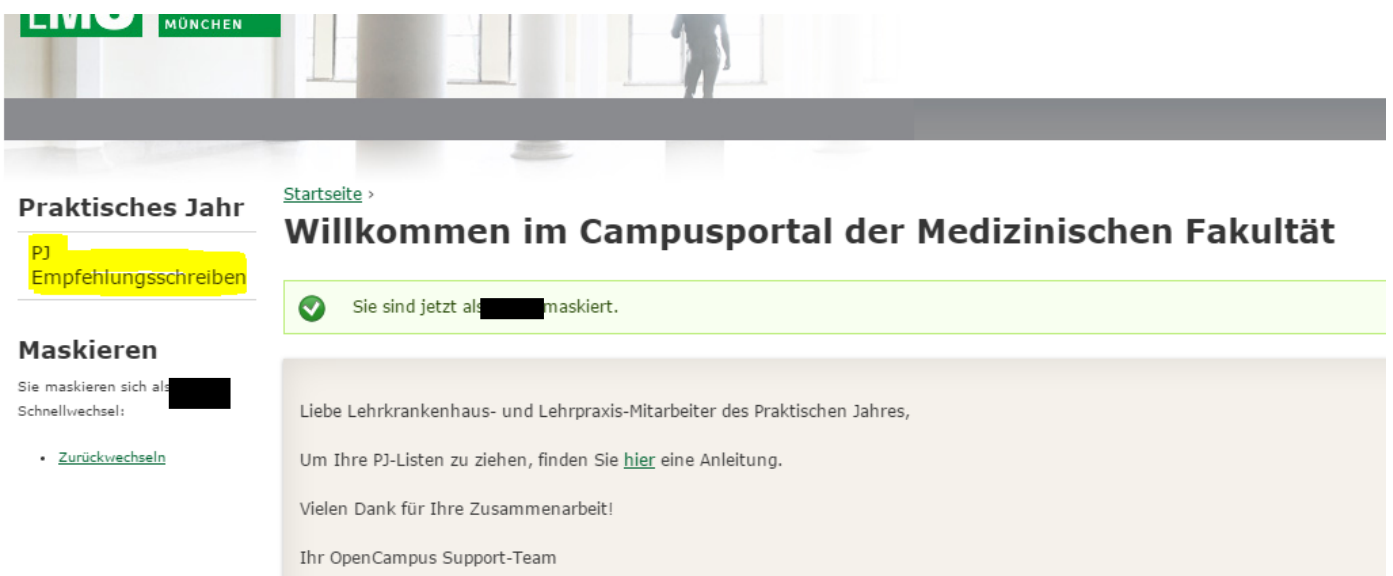

Hier können Sie den entsprechenden PJ-Start und Ihr Fach auswählen:

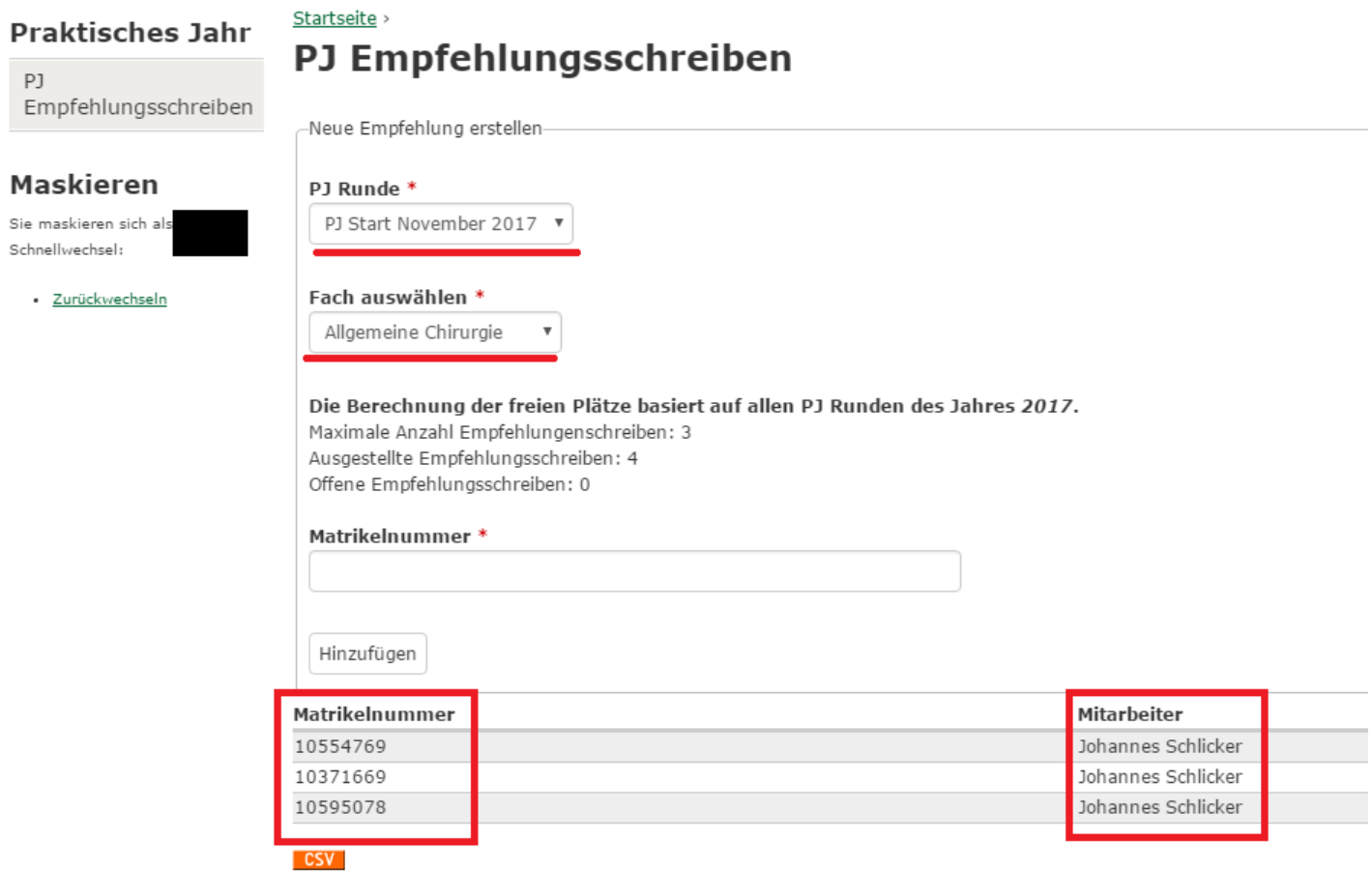

Das System zeigt Ihnen, wie viele Empfehlungsschreiben Ihnen zur Verfügung stehen, wie viele Sie bereits vergeben haben und wie viele Sie noch ausstellen können. Unten werden die Matrikelnummern der

Studenten angezeigt, die ein Empfehlungsschreiben für den bestimmten PJ-Start bekommen haben. In der Spalte "Mitarbeiter" ist der Name der Person eingetragen, die das Empfehlungsschreiben ausgestellt hat.

Hinweis: Bei allen alten (vor März 2017 ausgestellten) Empfehlungsschreiben wird als Mitarbeiter "Johannes Schlicker" angezeigt, da die Daten automatisch vom Administrator importiert wurden.

Wenn Sie ein neues Empfehlungsschreiben ausstellen möchten, müssen Sie die Matrikelnummer der Studierende eintippen und auf "hinzufügen" klicken.

Vorsicht! Falls Sie im Febraur-März 2017 immer noch im alten MeCuM Empfehlungsschreiben ausgestellt haben, bitte informieren Sie uns sofort, damit wir sie in das Campusportal importieren können. Falls Sie uns stattdessen per E-Mail informiert haben, wurden Ihre Änderungen bereits vorgenommen.

### **5. An- bzw. Abmeldungen und Fehltage**

Im Campusportal können Sie auch Tertialbestätigungen und Fehltage Ihrer PJ-Studierenden eintragen. Dazu wählen Sie oben den Zeitraum, öffnen den Baum bis zu Ihrem Klinikum, mit Rechtsklick auf diesen Container haben Sie nun die zusätzliche Option "Punkte übertragen", die Sie bitte auswählen (s.u.)

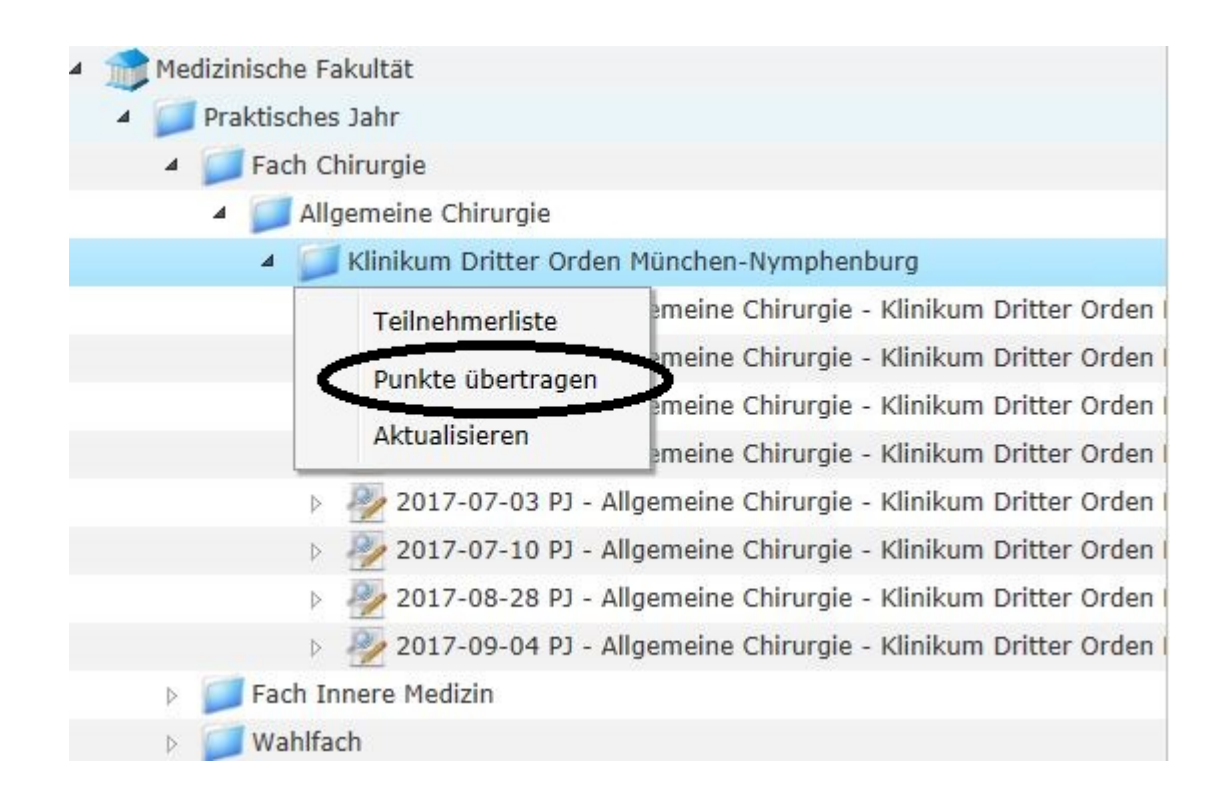

Es öffnet sich eine neue Seite, dort sehen Sie die PJler im ausgewählten Zeitraum und können den Antritt, den Abbruch und den Abschluss des Tertials unter Status eintragen. Zu Tertialbeginn wählen Sie bitte "Tertial angetreten", sollte der Studierende dann abbrechen ändern Sie es auf "Tertial abgebrochen" oder bei erfolgreichem Abschluss auf "Tertial abgeschlossen".

Tragen Sie bitte unter "Abwesenheitstage" die Fehltage des Studenten, falls es welche gab.

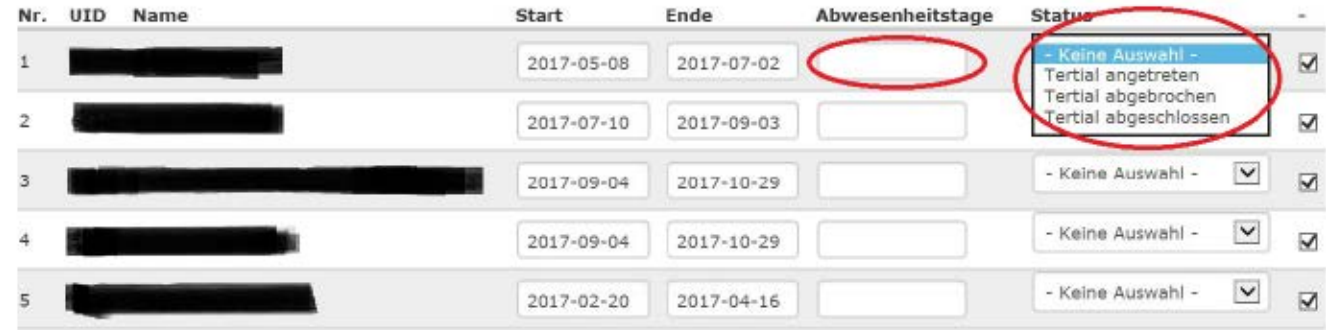

Nun können Sie das Formular speichern.

Das Dekanat werden am Ende der jeweiligen PJ-Runde alle Formulare mit Hilfe einer TAN-Liste absenden.